# 用户操作手册

# **1** 货代**-PC**

### **1.1** 进口设备交接单动态查询

根据提单号、箱号、英文船名、中文船名、进口航次、箱况、是否扣单、是否可退押、受理状态、提箱状 态、场站确认状态、司机确认状态、押箱时间、场站收箱时间查询设备交接单信息。

#### 1.1.1 查询动态设备交接单列表

点击功能菜单中的"货代→进口设备交接单→动态管理",进入动态设备交接单列表界面,可以通过输入查询 条件进行查询,如下:

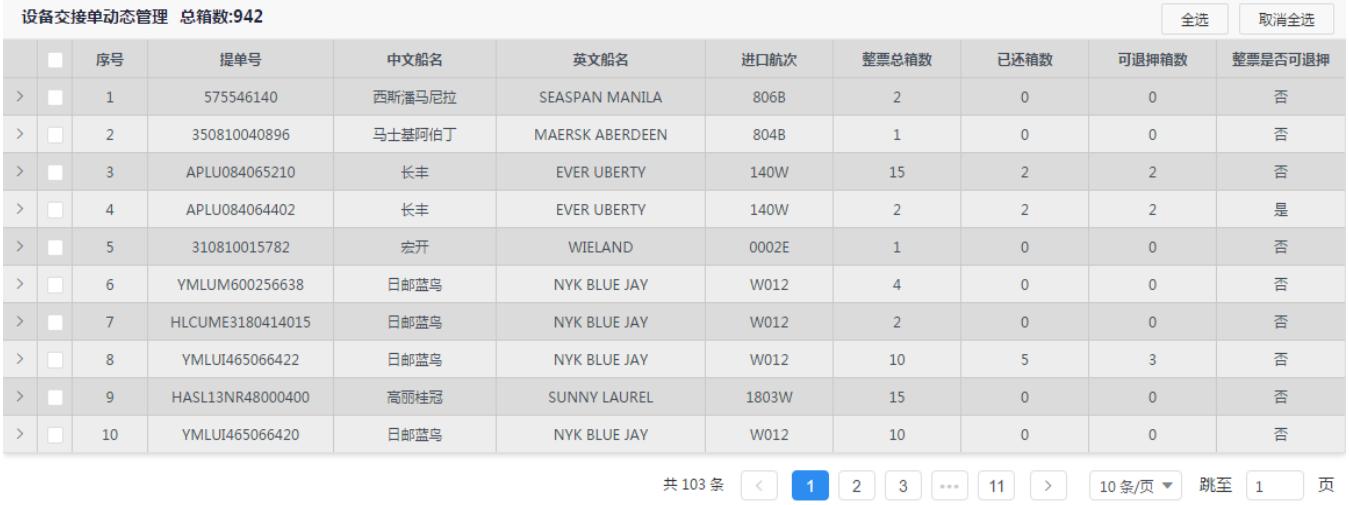

注:默认条件下,查询进口设备交接单所有数据。

图 1.1-1

点击点击">"单元格或当前行,展开该提单号下所有箱子的设备交接单列表,如下:

÷

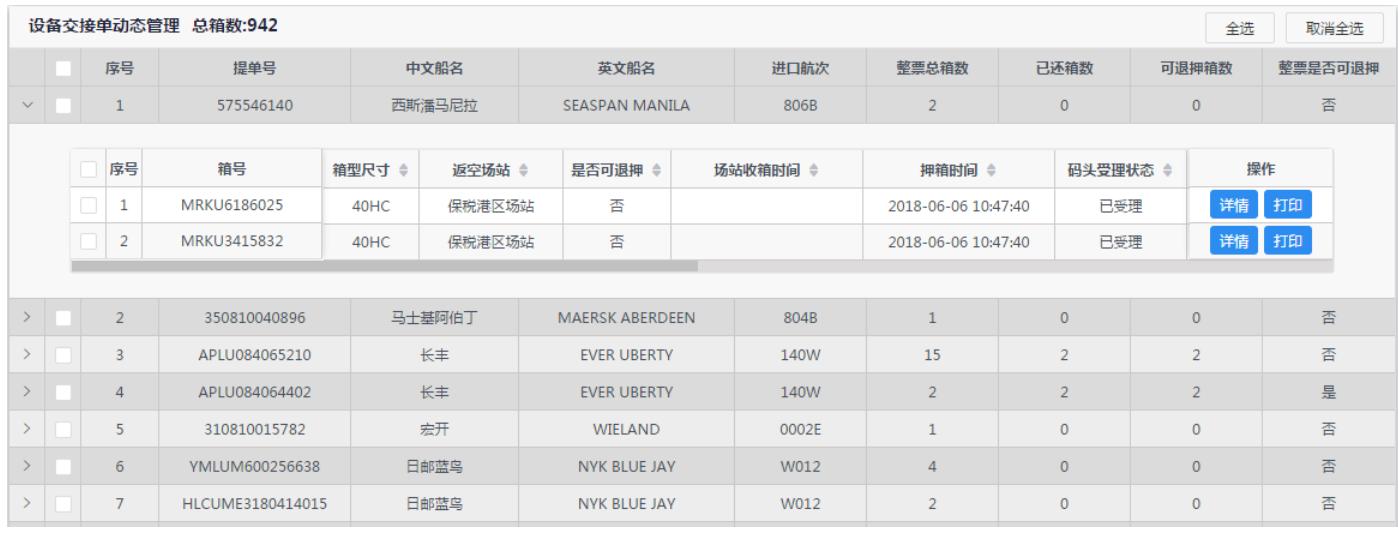

图 1.1-2

## 1.1.2 查询动态设备交接单详情信息

点击功能菜单中的"货代→进口设备交接单→动态管理",点击">"单元格或当前行展开子列表,然后点击详 情按钮获取详情信息。如下:

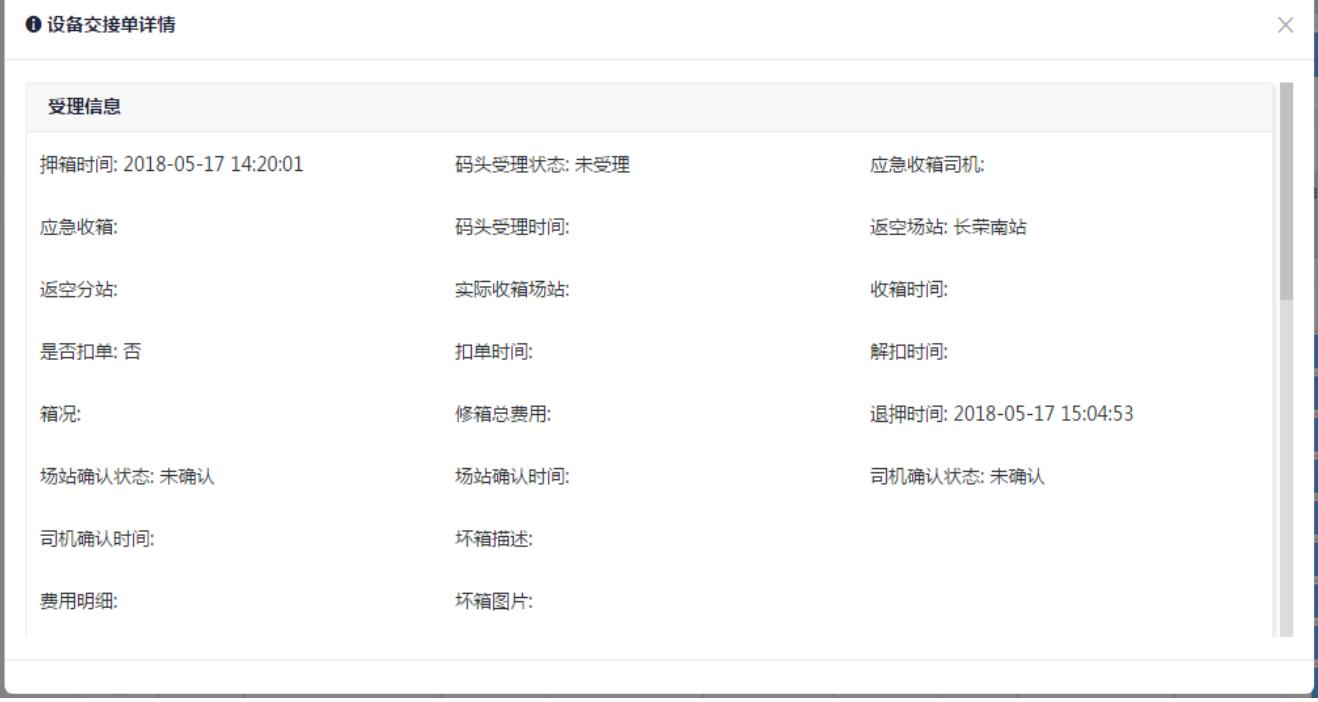

图 1.1-3

### 1.1.3 打印动态设备交接单信息

点击功能菜单中的"货代→进口设备交接单→动态管理",点击">"单元格或当前行展开子列表,然后点击打 印按钮获取详情信息。如下:

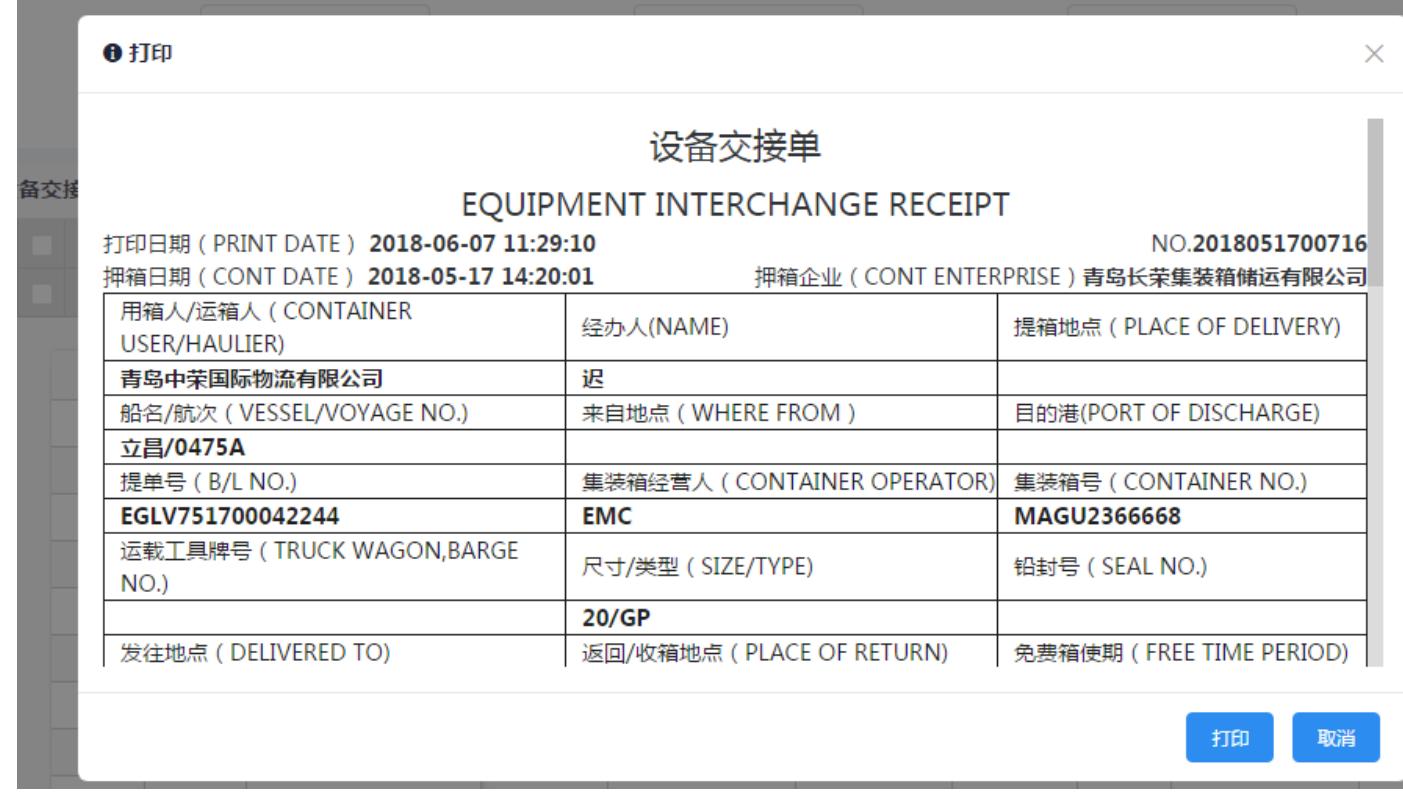

#### 图 1.1-4

# **1.2** 进口设备交接单历史查询

根据提单号、箱号、英文船名、中文船名、进口航次、箱况、是否扣单、是否可退押、受理状态、提箱状 态、场站确认状态、司机确认状态、押箱时间、场站收箱时间查询设备交接单信息。

#### 1.2.1 查询历史设备交接单列表

点击功能菜单中的"货代→进口设备交接单→历史管理",进入动态设备交接单列表界面,可以通过输入查询 条件进行查询,如下:

注:默认条件下,查询进口设备交接单所有数据。

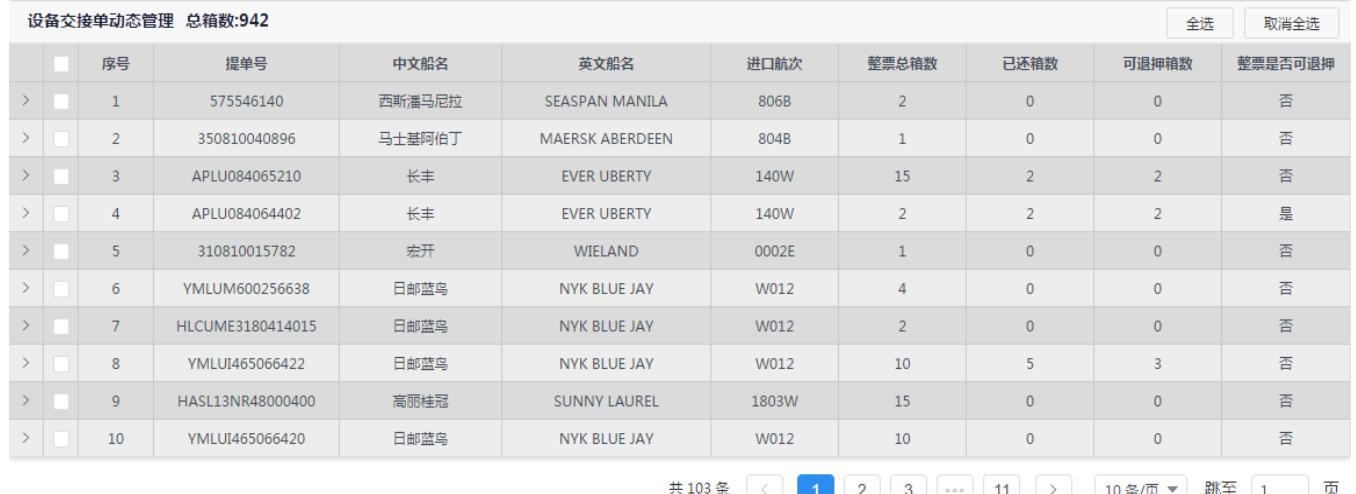

图 1.2-1

#### 点击">"单元格或当前行,展开该提单号下所有箱子的设备交接单列表,如下:

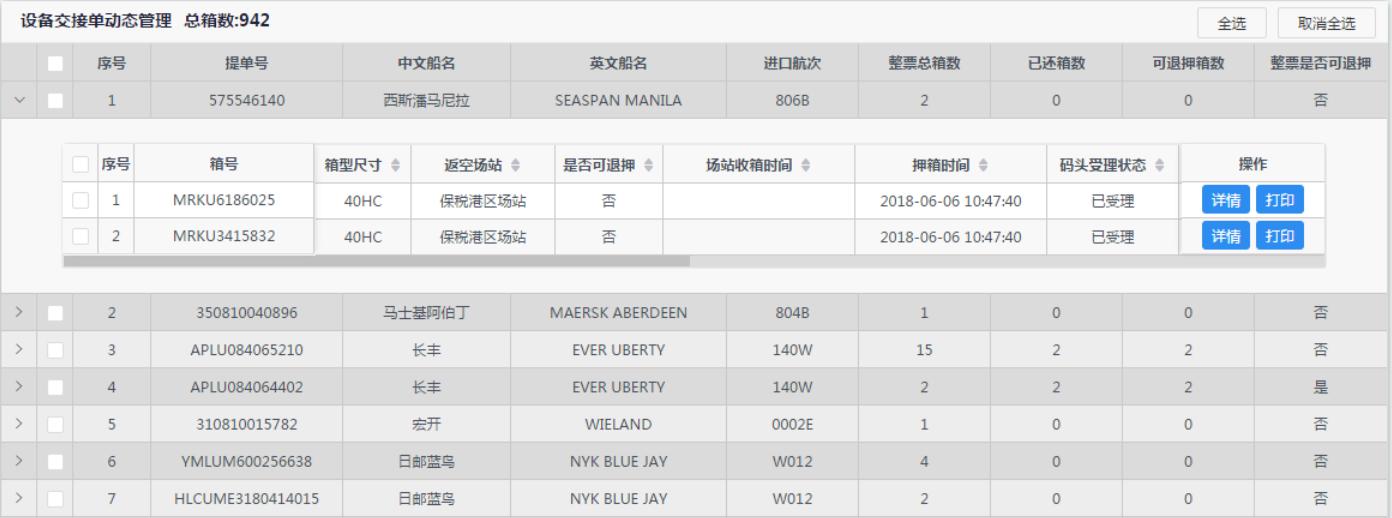

图 1.2-2

# 1.2.2 查询历史设备交接单详情信息

点击功能菜单中的"货代→进口设备交接单→历史管理",点击">"单元格或当前行展开子列表,然后点击详 情按钮获取详情信息。如下:

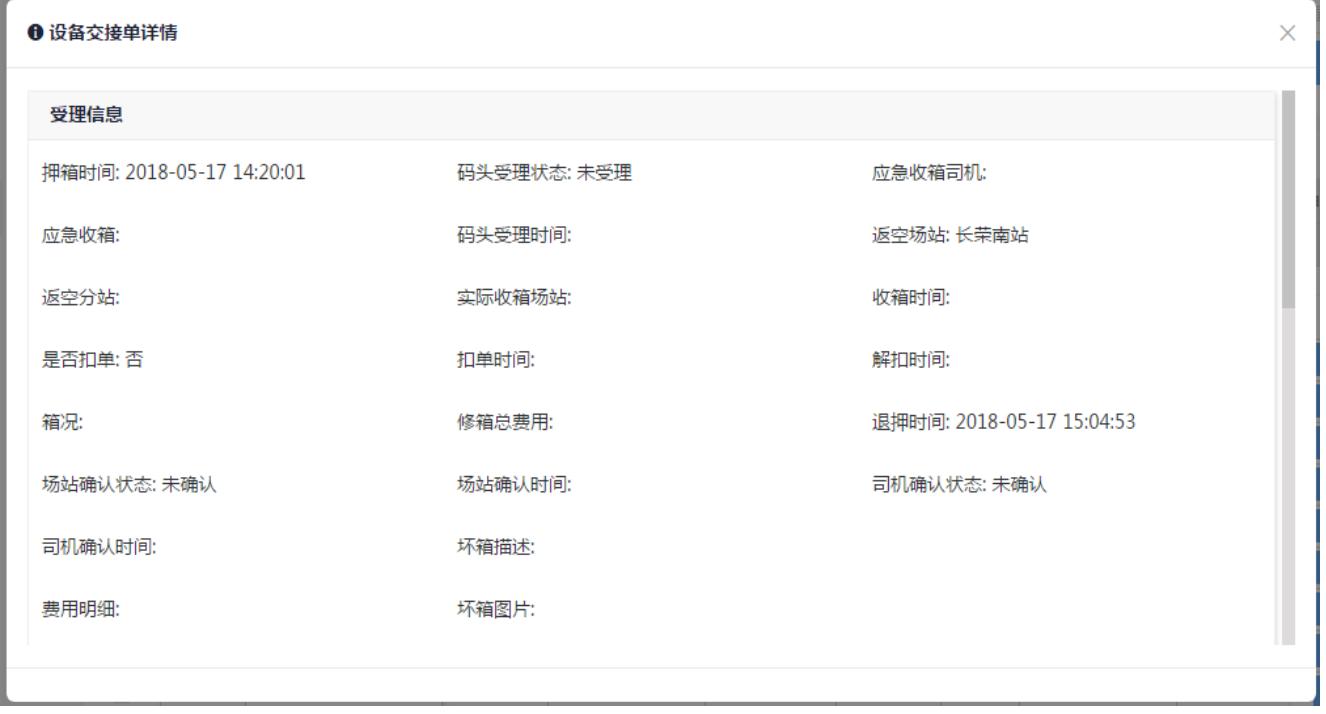

图 1.2-3

### 1.2.3 打印历史设备交接单信息

点击功能菜单中的"货代→进口设备交接单→历史管理",点击">"单元格或当前行展开子列表,然后点击打 印按钮获取详情信息。如下:

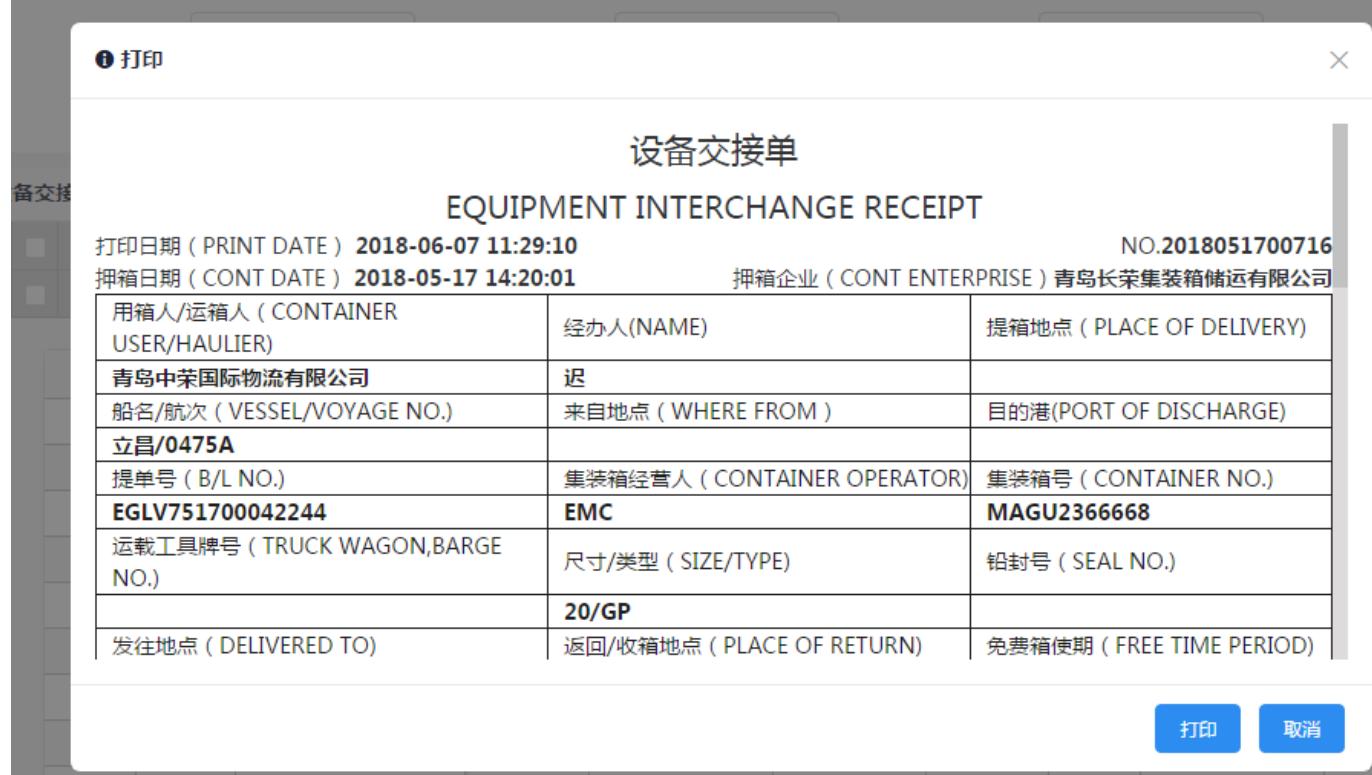

# **2** 货代**-APP**

# **2.1** 进口设备交接单动态查询

根据提单号、箱号查询设备交接单信息。

### 2.1.1 查询动态设备交接单列表

点击首页中的"进口设备交接单→我的设备交接单",进入动态设备交接单列表界面,可以通过输入查询条件 进行查询,如下:

注:默认条件下,查询进口设备交接单所有数据。

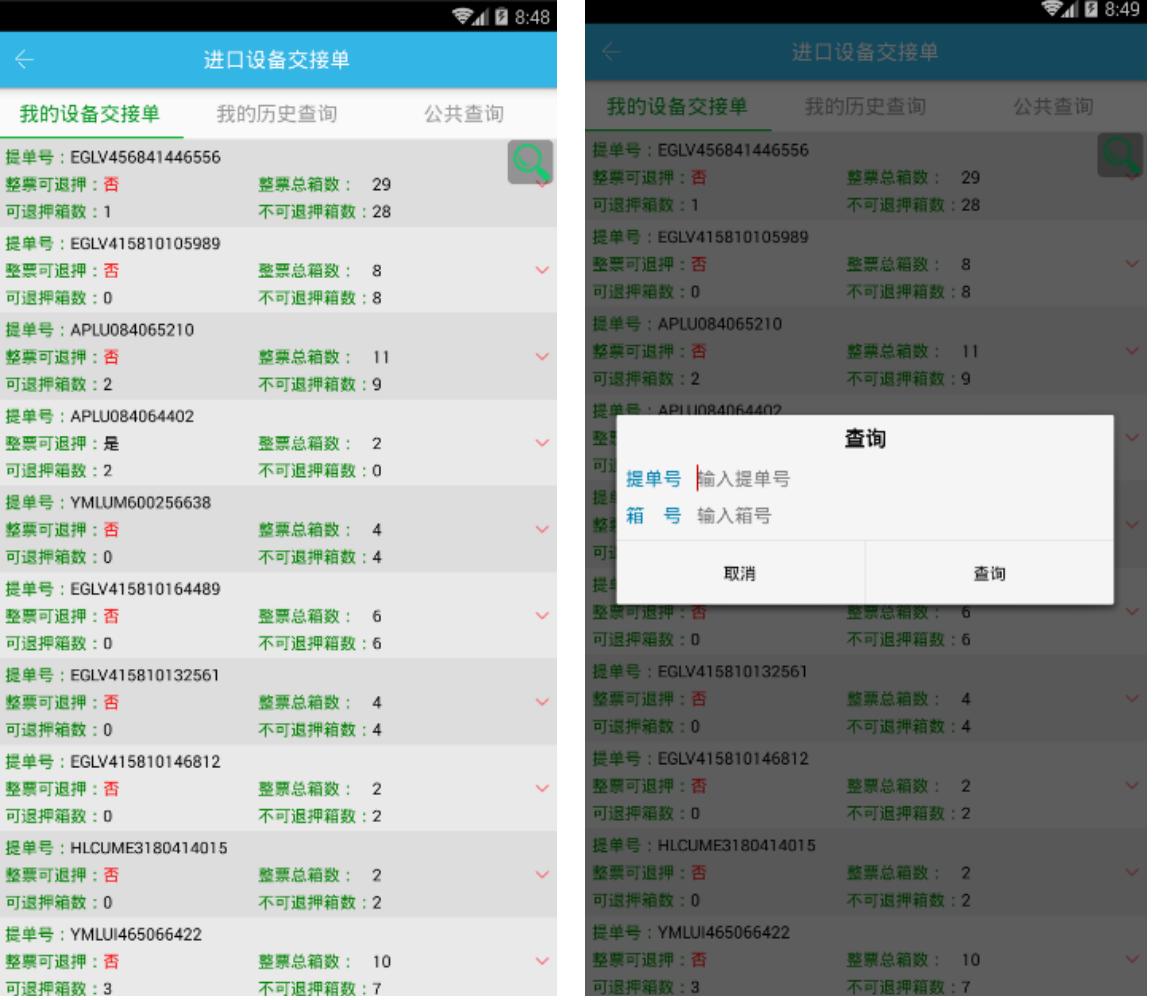

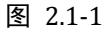

点击当前行,展开该提单号下所有箱子的设备交接单列表,如下:

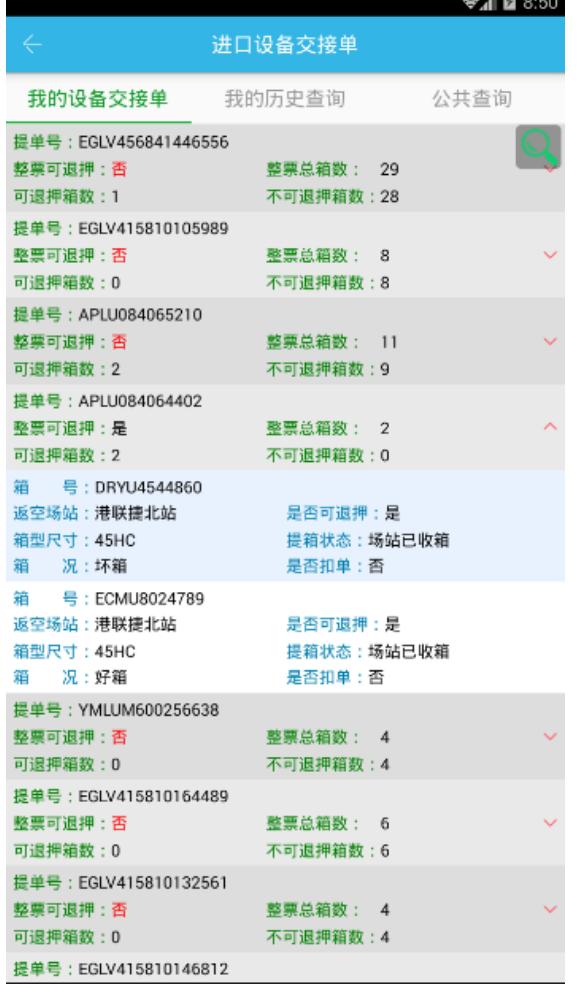

图 2.1-2

## 2.1.2 查询动态设备交接单详情信息

点击首页中的"进口设备交接单入我的设备交接单",点击当前行展开子列表,然后点击要查看详情的箱子获 取详情信息。如下:

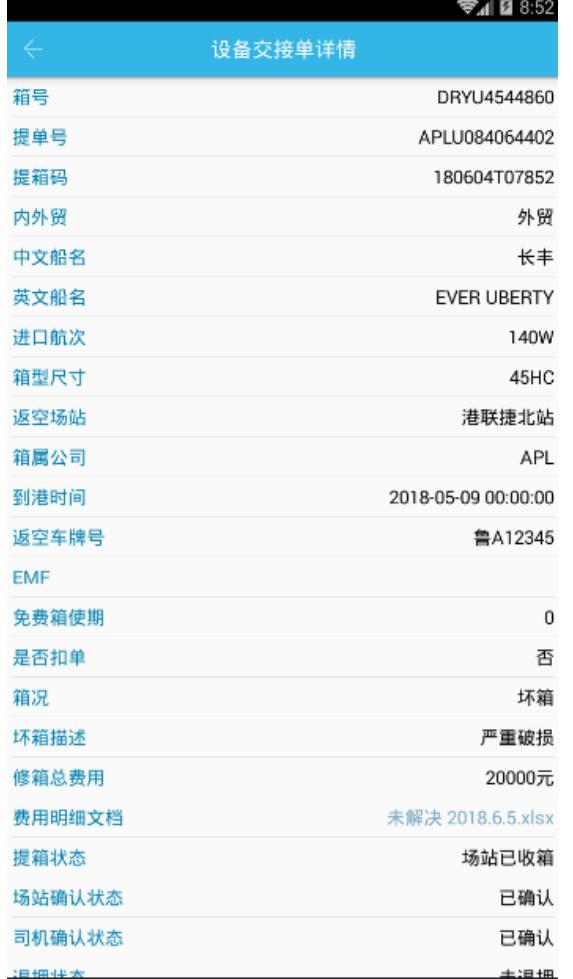

图 2.1-3

# **2.2** 进口设备交接单历史查询

根据提单号、箱号查询设备交接单信息。

### 2.2.1 查询历史设备交接单列表

点击首页中的"进口设备交接单→我的历史查询",进入历史设备交接单列表界面,可以通过点击右上角的查 询图标进行查询,如下:

注:默认条件下,查询进口设备交接单所有数据。

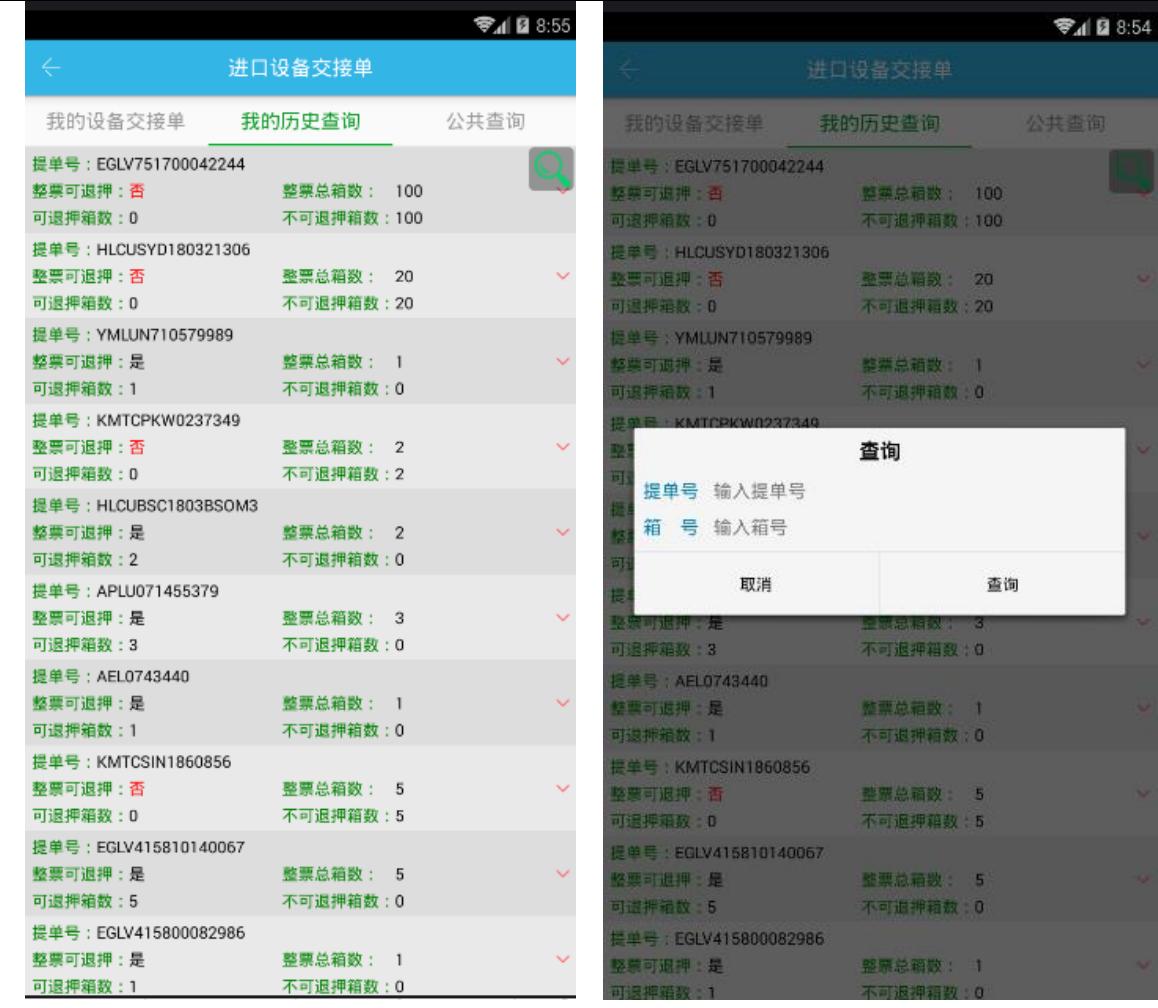

图 2.2-1

点击当前行,展开该提单号下所有箱子的设备交接单列表,如下:

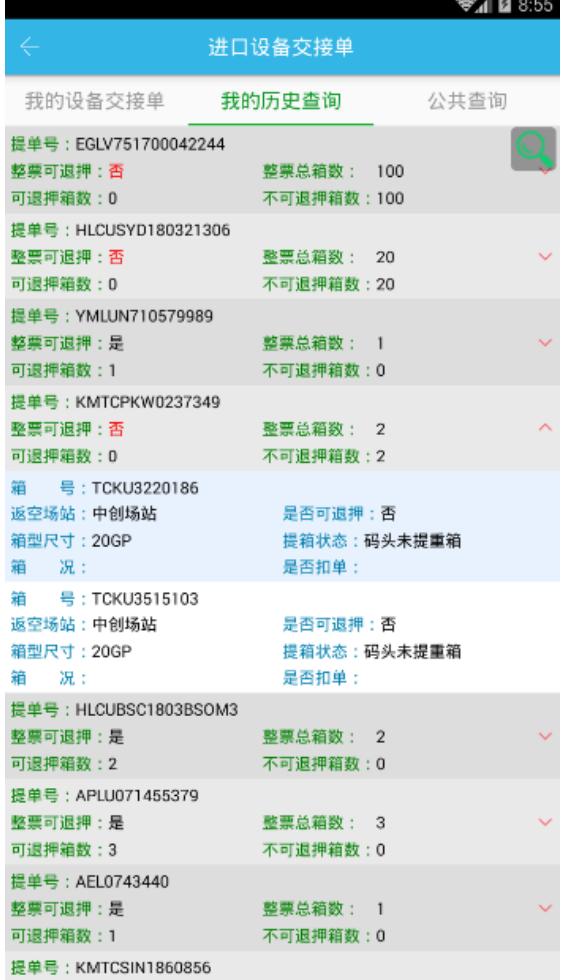

图 2.2-2

## 2.2.2 查询历史设备交接单详情信息

点击首页中的"进口设备交接单→我的历史查询",点击当前行展开子列表,然后点击要查看详情的箱子获取 详情信息。如下:

**CONTRACTOR** 

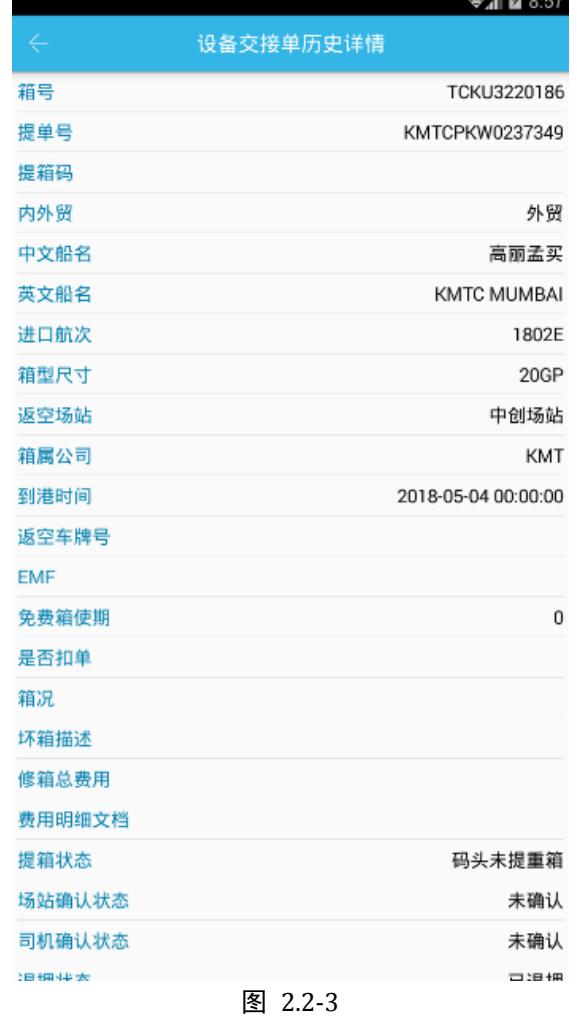